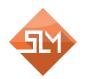

# SYPERION SLOPE MONITORING

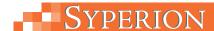

## **Quick Reference**

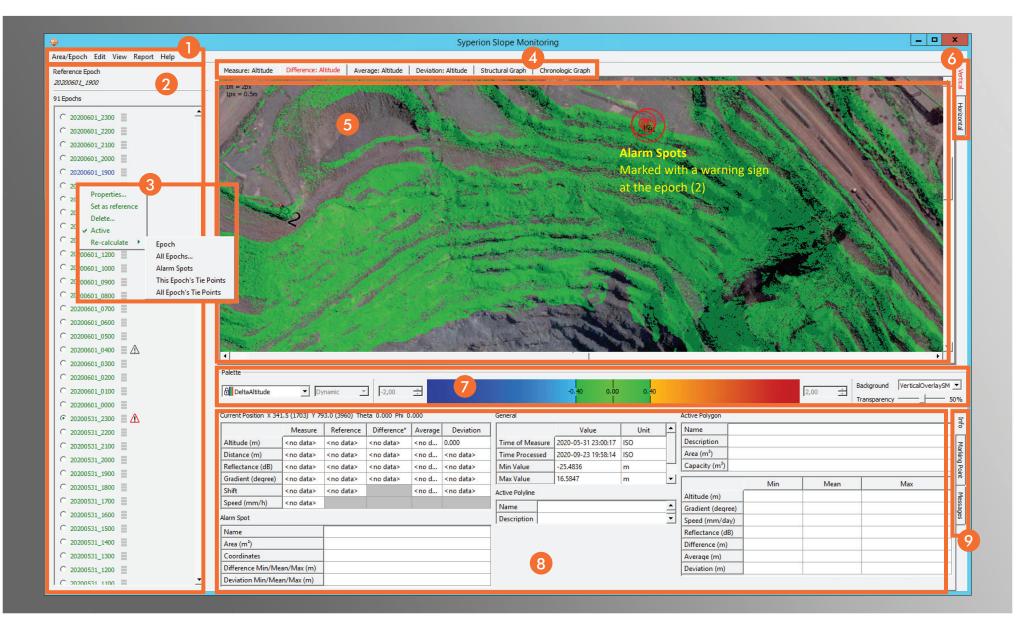

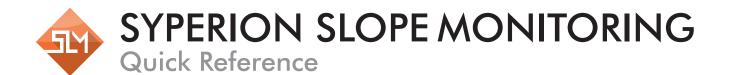

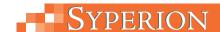

#### Main Menu

- Area/Epoch: Select or create an area or epoch.
  Also exit the program here.
- Edit: Edit filters and palettes.
- View: Select view, load/edit polylines, polygons, reflectors or measure paths. Show distance and area properties, marking points movements, measure device positions, alarm spots and use adjusted distance.
- Report: Generate HTML or PDF report.

### 2 List of Epochs

List of all epochs acquired and processed. The reference epoch is marked blue. Select an epoch with the radio button on the left to visualise its data in the *Data View*. A detected slope movement/alarm spot is marked with a grey warning sign next to the affected epoch, a particularly strong slope movement/alarm spot is marked with a red warning sign.

#### **3** Context Menu Epochs

- Properties...: Properties of the selected epoch.
- Set as reference: Set this epoch as reference epoch.
- Delete...: Delete selected epoch.
- Active: Activate or deactivate the selected epoch.
- Re-calculate: Contains a submenu where the items are listed that can be recalculated:
  - Epoch, All Epochs..., Alarm Spots,
    This Epoch's Tie Points, All Epoch's Tie Points

#### **4** Visualisation Tabs

Select the tabs above the *Data View* to visualise the data of the chosen epochs in different ways: measurements,

differences, averages, deviations and structural and chronological graphs.

#### Data View

This window visualises and displays the selected data in different ways: vertical, horizontal, as graphs, etc.

#### 6 Perspective Tabs

Select either the vertical (top view) or the horizontal (scanner view) perspective to display the data in the *Data View*.

#### Palettes & Background

In this section palettes and background images can be chosen and specified. Choose a fixed palette (marked with lock symbol) or use the controls next to the colour scale to define the colours. Also, select a background image, which will be displayed below the visualised data of the epochs.

#### **8** Information Window

General information about the measurement, information about the values at the cursor in the *Data View*, information about alarm spots, polylines, polygons, marking points and logs.

#### Information Tabs

The three tabs to the right of the *Information Window* provide information about the visualised data:

- Info: Shows data about the current area, alarm spots, the active polyline and the active polygon.
- Marking Point: If required, measuring points for each epoch can be extracted.
- Messages: Current status messages (logs) for the SLM.

#### **Shortcuts**

Select *Help*  $\rightarrow$  *Shortcuts* in the main menu to open a dialogue where all available shortcuts are listed.

| MOUSE/KEYBOARD                           | ACTION                                                                |
|------------------------------------------|-----------------------------------------------------------------------|
| General                                  |                                                                       |
| Right mouse button                       | Open context menu                                                     |
| Data View                                |                                                                       |
| Left mouse button                        | PAN-function                                                          |
| Scroll                                   | Zooming in and out                                                    |
| Middle mouse button                      | Measure distance while holding mouse button                           |
| CTRL+right mouse button                  | Draw polyline/polygon by selecting support points                     |
| SHIFT+right mouse button                 | Jump to same position from vertical to horizontal view and vice versa |
| ALT+left mouse button                    | Select position for chronological graph                               |
| CTRL+left mouse button                   | Mark position as reflector for tie/marking point                      |
| Data View – Structural & Chronical Graph |                                                                       |
| CTRL+right mouse button                  | Zoom outfrom graph/<br>restore 2D graph                               |
| Information Window–MarkingPoint          |                                                                       |
| Right mouse button                       | Open context menu in table marking points                             |
| List of Epochs                           |                                                                       |
| CTRL+Up/CTRL+Down                        | Select later/earlier epoch                                            |